## Step One: Alert Notifications

1. Log in to Navigate using your easy log-in. On the home screen select the 'Settings' tab.

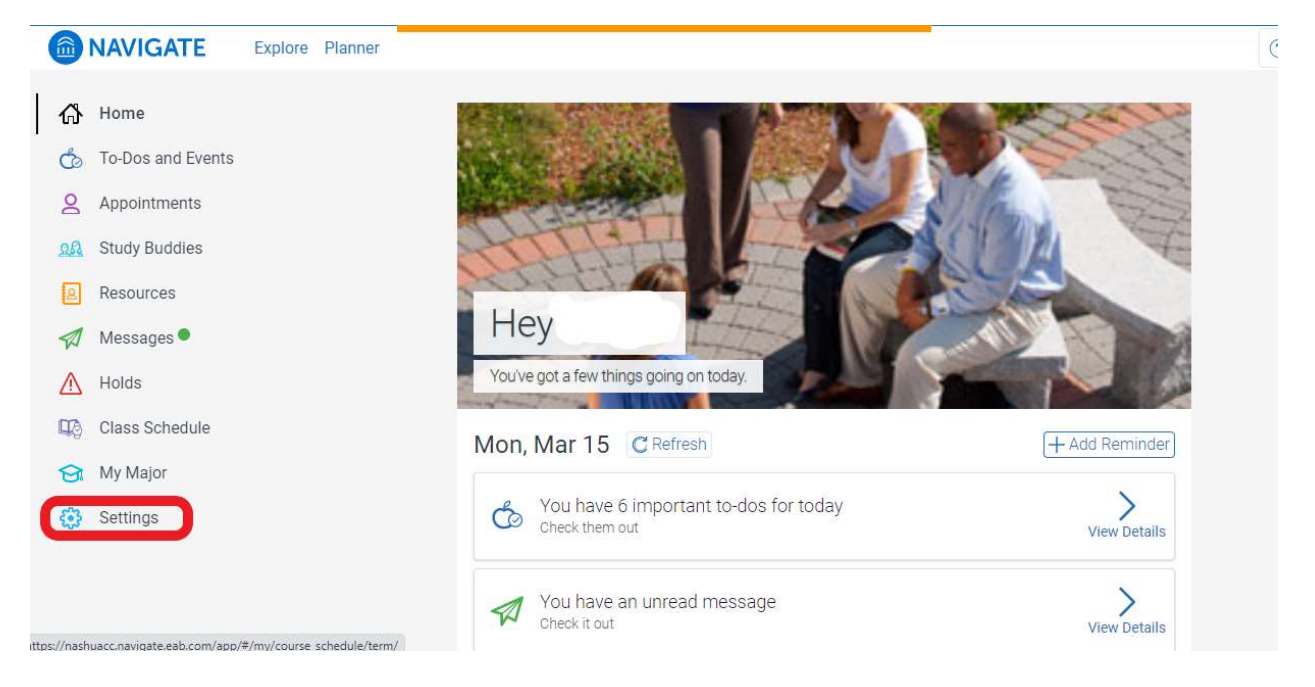

2. Select 'Notification Settings'.

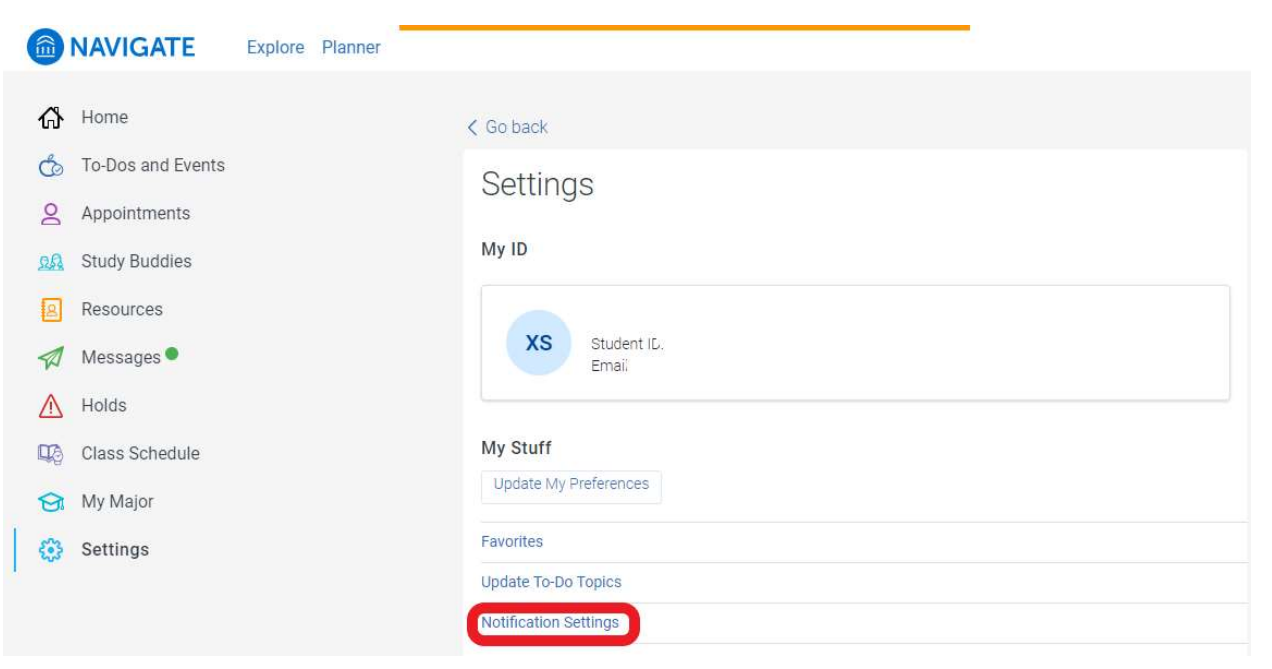

3. Check the 'Email' box and select 'Update Settings'.

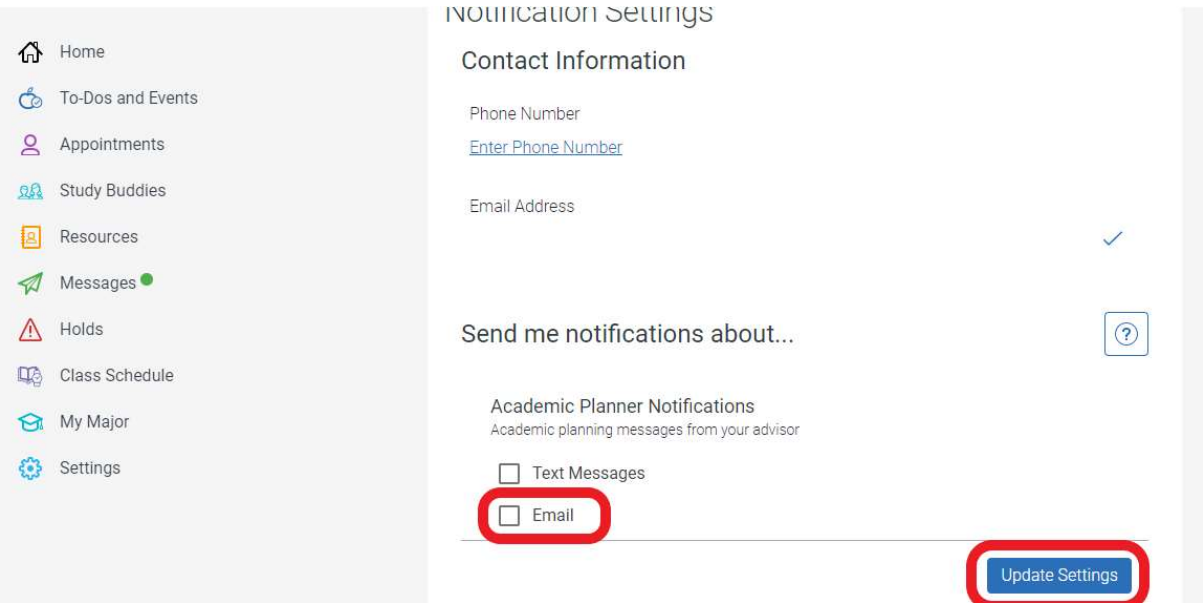